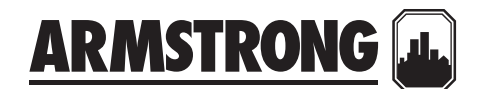

# **DESIGN ENVELOPE PUMP CONTROLLER (DEPC) RETROFIT PROCEDURE** | **GUIDE**

**File No:** 100.8153 **Date:** august 18, 2021 **Supersedes:** 100.8153 **Date:** january 29, 2020

# **procedures for a design envelope pump controller (depc) retrofit**

This procedure describes the steps to convert an eligible Design Envelope pumps to one with the new DEPC controller.

# **getting started**

Before you begin your retrofit, make sure you have all the required parts and data:

- **1** DEPC controller
- **2** Wiring harness
- **3** Gen 5 cover
- **4** Mapping files
- **5** Original order annex or pump specs

# **step 1 configure the ivs (intelligent variable speed) drive for depc control**

Using the manual controls, gradually increase the pump speed until it reaches duty speed. When the pump is operating at duty speed record the following data:

- Flow
- Head
- Power
- Speed in rpm

It is important to log these data points, since they will be used to verify the sensorless data at the conclusion of the retrofit.

Also, record the use of any digital and analog I/Os or relays so the DEPC can be configured properly once the retrofit is complete.

Use the Danfoss LCP (local control panel) to change/confirm the following parameters:

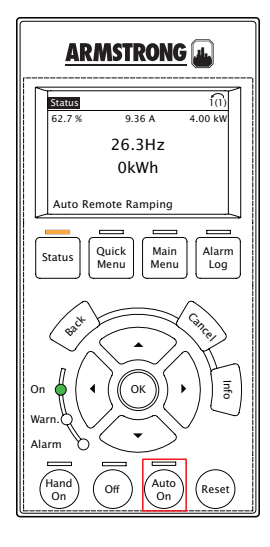

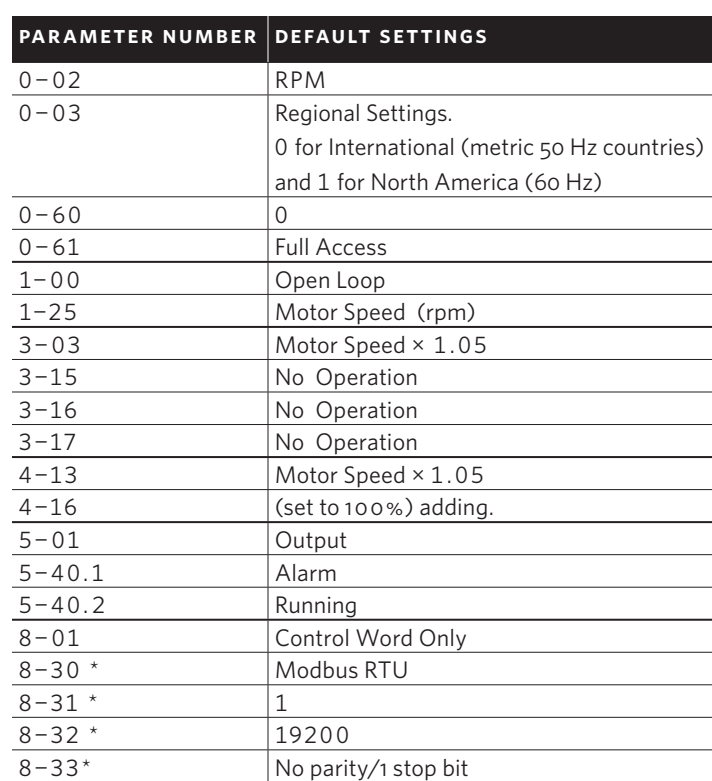

If the IVS is connected to a building automation system (BAS), be sure to copy these parameters so they can be re-entered on the DEPC when the retrofit is complete.

**important:** Set the lcp in **Auto on** when completed.

# **step 2 remove the drive cover**

- Stop the pump.
- Before removing the cover, the system must be disconnected from the mains supply. After switching off, wait for at least 15 minutes for the capacitors to discharge before opening the cover.
- Remove the cover with a screw driver.

# **step 3 install the depc controller**

Remove LCD display/cradle assembly. Place the DEPC in the cradle's location.

Connect the wiring harness into the terminal block as per **fig.1** below:

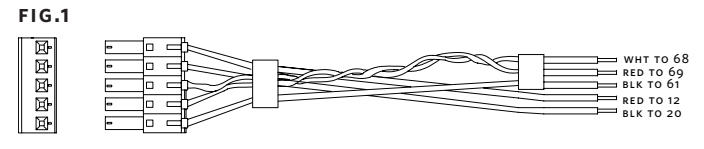

If the existing BAS is connected to terminals 68 and 69, remove these wires and reconnect them to terminals A (+) and G (-) on the side of the DEPC controller.

**2**

# **step 4 convert the drive cover**

All applications will require a completely new cover.

Before installing it, check to ensure that all the required wiring connections are complete.

Carefully position the cover to align with the DEPC. If required, swivel the cover vertically from bottom of the drive. **Do not swivel or rotate the cover horizontally, as this will damage components.** 

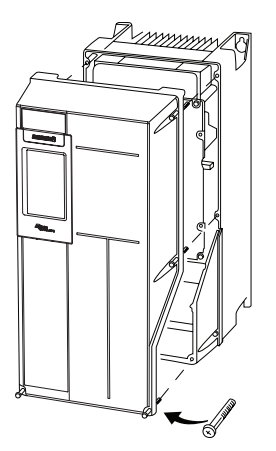

**Replace the cover assembly by tightening the screws using the torques specified in table 1**

## **table 1**

### (Unit: ft/lb)

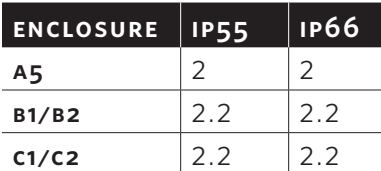

# **STEP 5 PROGRAM THE DEPC FOR COMMUNICATION with the ivs**

Turn on the drive and wait for the DEPC to reboot.

To begin the programming process, refer to the Installation and Operating Manual or the following video:

https://www.youtube.com/watch?v=WPnI8a96A5M

Access the Armstrong Web Interface using the Level 2 password provided:

- Under Settings, open the **Communication** tab
- Set vFD type to IVS 102
- Click submit

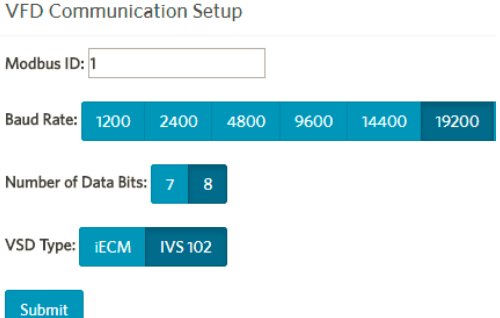

Cycle power to the DEPC, and place in OFF mode.

### **step 6 download sensorless data**

Using the web interface, under **Settings** open the **Pump** tab.

Scroll to the end of the page and under **Choose File** browse the **\*.map** file created for the pump and click on **Import Sensorless Map**.

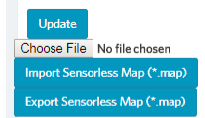

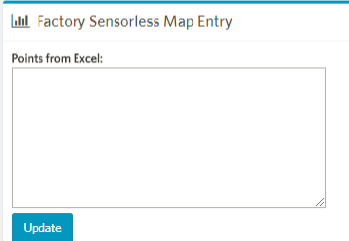

Or, if an Excel spreadsheet map is available, simply copy the required cells and paste them under the **Points from Excel** area and then click **Update**.

# **step 7 configure pump settings**

Remain on the pump menu and scroll up to the beginning of the page. Update the pump tag, serial number, low and high speed limits (rpm), any inputs and outputs required for the application, and the Control Mode to operate the pump.

# **Control Mode**

Parallel Inputs Manual Automatic Remote

**Operational Limits** 

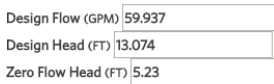

### **Operational Mode**

■ Constant Flow ■ Constant Pressure ★ Linear Pressure Guad Pressure

(**note:** Automatic Control Mode refers to sensorless operation.)

Carefully enter the operational limits for the pump as per the nameplate or current values. Click **Update** when done.

## **step 8 confirm sensorless data and accuracy**

Proceed to the **Dashboard** menu. Scroll down and verify the pump curve matches the programmed control mode. For QPC (Quadratic Pump Control) it should look like this:

From the DEPC, manually ramp up the pump to duty speed and compare values with the ones taken in **step 1**. Discrepancies should be within 10% of the original readings.

# **step 9 re-commission the pump and test the performance**

Follow the Gen 5 Commissioning check sheet to program the required setup on the DEPC. Include analog inputs, outputs, relay functions and bas control settings.

For Sensorless Operation, go to the DEPC's Pump Configuration menu and perform the Autoflow Balancing function.

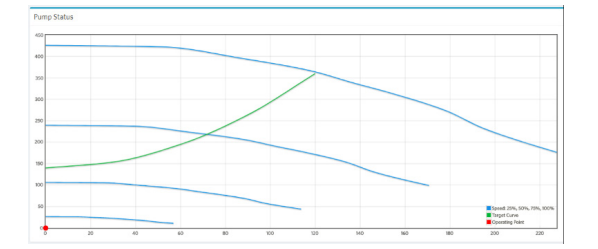

Test in Auto Mode to confirm operation.

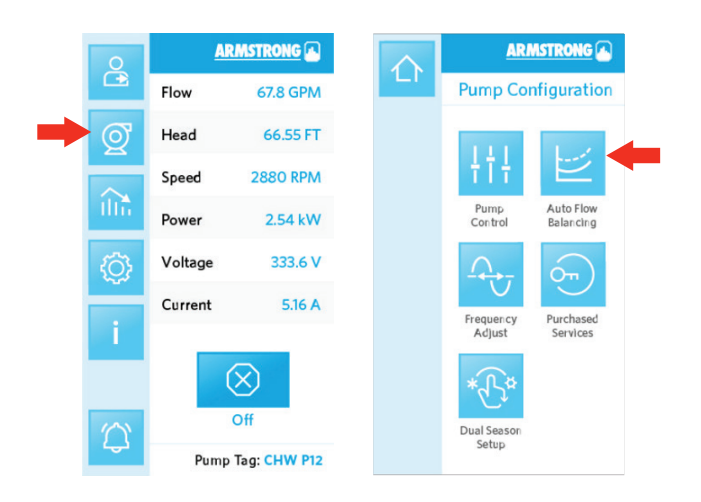

### **step 10 set pump manager router**

To integrate the DEPC with the pump manager router, follow the steps in the **Router Integration Guide** document.

(**note:** Security certificates are pre-loaded for firmware versions of 1.05 or newer.)

### **step 11 re-label drive**

Remove the existing label located on top of the drive.

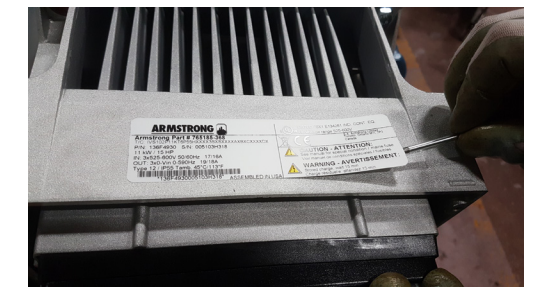

Place this label inside the VFD chassis, by removing the front cover.

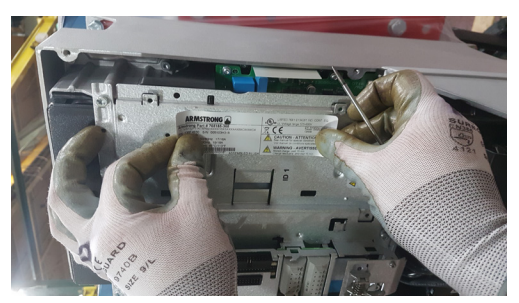

• Clean surface and Place new label on top of the drive

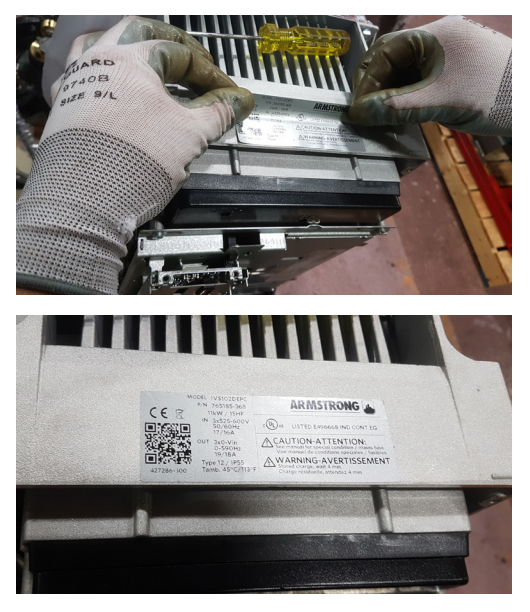

#### toronto

23 bertrand avenue toronto, ontario canada, m1l 2p3 +1 416 755 2291

### buffalo

93 east avenue north tonawanda, new york u.s.a., 14120-6594 +1 716 693 8813

### droitwich spa

pointon way, stonebridge cross business park droitwich spa, worcestershire united kingdom, wr9 0lw +44 8444 145 145

### manchester

wolverton street manchester united kingdom, m11 2et +44 8444 145 145

#### bangalore

#59, first floor, 3rd main margosa road, malleswaram bangalore, india, 560 003 +91 80 4906 3555

#### shanghai

unit 903, 888 north sichuan rd. hongkou district, shanghai china, 200085 +86 21 5237 0909

#### são paulo

rua josé semião rodrigues agostinho, 1370 galpão 6 embu das artes sao paulo, brazil +55 11 4785 1330

#### lyon

93 RUE DE LA VILLETTE lyon, 69003 france +33 4 26 83 78 74

### dubai

jafza view 19, office 402 p.o.box 18226 jafza, dubai - united arab emirates +971 4 887 6775

### mannheim

dynamostraße 13 68165 mannheim germany +49 621 3999 9858

#### jimbolia

str calea motilor nr. 2c jimbolia 305400, jud.timis romania +40 256 360 030

ARMSTRONG FLUID TECHNOLOGY established 1934

armstrongfluidtechnology.com